# DEPARTMENTAL TIME ENTRY

Step by Step Guide to Submitting Departmental Timesheet via PHATIME

## Things to Know

#### What is Departmental Time Entry?

- Departmental Time Entry is a timesheet entered through Banner via PHATIME.
- It is completed for the following employee types:
- Student Employees (ST)
- Wages of Labor Employees (WG)
- Inactive Employees (as needed)

#### Who completes departmental time entry?

- The primary Timekeeper is designated to enter hours worked for Student and Wages of Labor employees a specific Organization/Budget Unit.
- A Proxy Timekeeper is designated to enter timesheets in the event of the primary timekeeper's absence.

\**NOTE – If the proxy timekeeper extracts the record first, the primary timekeeper can not change or submit time entry.*

#### When is departmental time entry due?

- Timesheets are submitted for every pay period according to the Web Time Policy.
- All Payroll schedules are located on the
- All documentation for student workers & wages of labor employees are to be kept in the department.

## Entering Departmental Timesheets

#### 1. Log into Banner

#### 2. Type **PHATIME** in the search field & **Enter.**

#### 3. Enter the following fields:

- Proxy For (if applicable)
- Organization Enter the Timekeeping Org
- Transaction Status Not Started to extract timesheets
- Payroll ID BW or MN
- Payroll Number Enter the payroll number

#### 4.Click Go to extract all records at once.

#### OR

Tab to extract one record.

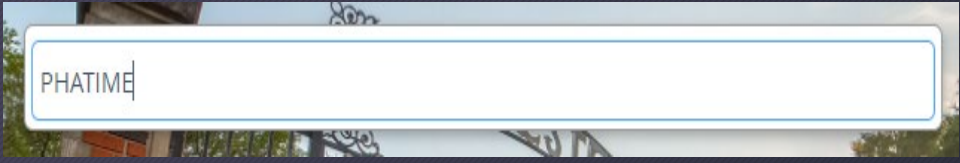

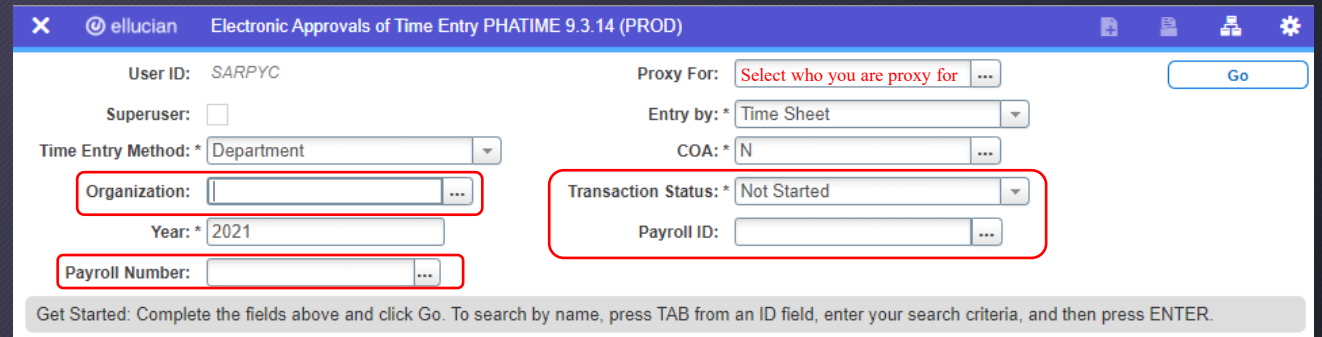

#### 5.Click Yes to extract timesheets on the pop-up in the right top corner.

#### 6.Jobs Section –

- a. Highlight the appropriate employee
- b. Alt+Pg Down to enter the Time Entry section.

#### 7. Time Entry section –

- a. Enter the appropriate earn code or choose from the dropdown menu.
- b. Tab to the appropriate day & enter the hours for each day. *NOTE – Time should be entered in half hour increments*.
- 8. After all hours have been entered and the status is In Progress, click Tools, then Submit Time for Approvals.
- 9.Complete the steps above for each employee.

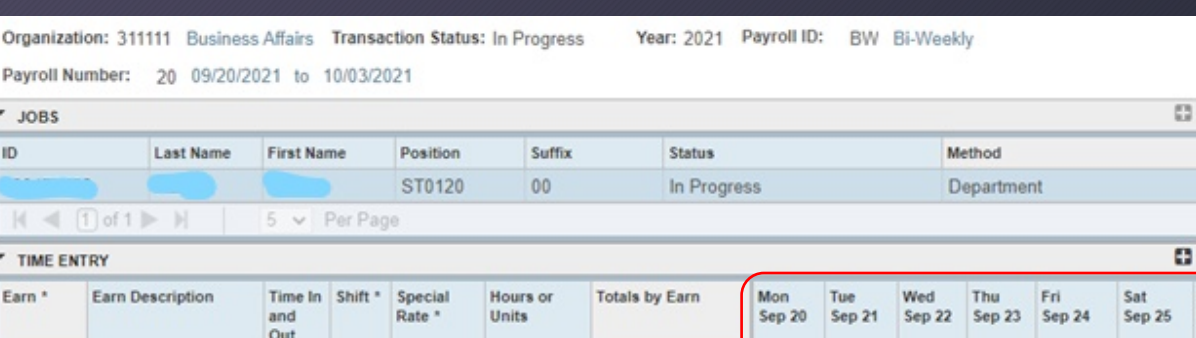

Do you want to extract time to begin time entry?

Yes

**No** 

**Extract Process** 

0.000000

 $\overline{\phantom{a}}$ 

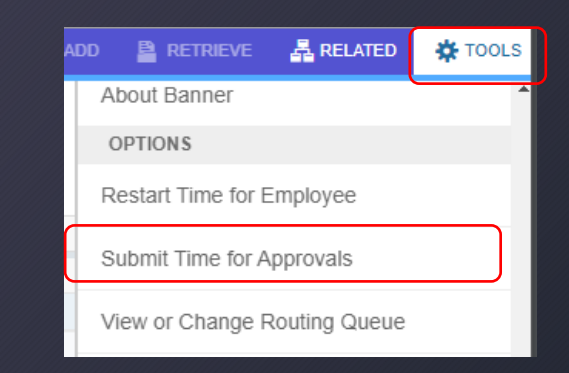

Total

## Other Options from TOOLS

#### Exit Without Submitting

Exit without submitting for approval. This leaves the record in an "In Progress" status and is not submitted for approval.

#### Restart Time for Employee

Choose *Restart Time for Employee* to remove all entry done for the pay period and restart the timesheet.

#### View or Enter Comments

Comments should only be used to communicate posting time and attendance that did not meet payroll deadlines. Example of Comments that may be entered: "Entered x hrs from previous pay period"